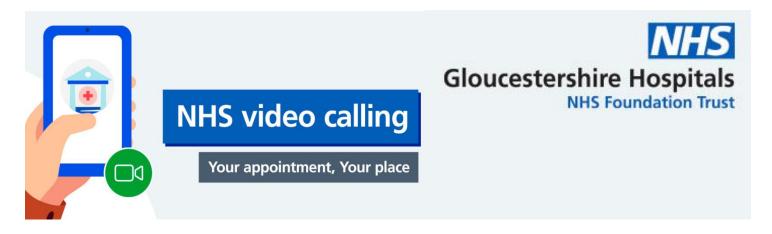

## Appointments by video with interpreter present

## **Guidance for interpreters**

- Using Google Chrome, search 'gloucestershire hospitals nhs foundation trust' and go onto the public website
- Type into the search bar 'NHS video calling'
- Scroll down to 'NHS video calling', shown in blue and click on the words
- You will now be on the NHS video calling webpage
- Scroll through the alphabetical list until you see the waiting room you have been asked to attend and click on it
- On the next screen click 'Start video call' and you will be taken through 4 checks for connection speed, speaker, microphone and video functions
- Following this, you will be taken to 'Video Call Setup' where you will be asked to complete some data fields – none of the data you enter will be recorded

## • If you are an interpreter:

- Type your <u>full name</u> into the 'First Name' field
- Type your language, followed by the word 'Interpreter' into the 'Last Name' field
- Date of birth can be anything (this is only important for patient identification). Try 08/08/2008 if you can't think of one
- Add your telephone number
- Tick the box accepting 'Terms of Use/Privacy Policy' and click 'Continue'
- Click 'Start Call' on the next screen to enter the waiting room, from where you will be 'collected' by the clinician in readiness for the patient to join you

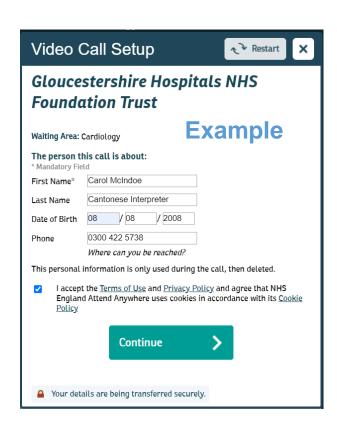